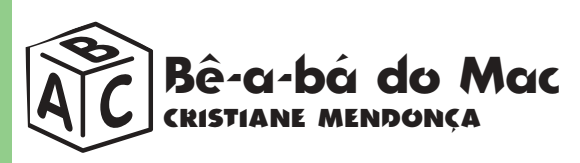

# **Deixe seu Mac com a sua cara III Crie seus próprios sons de alerta**

epois de aprender a fazer os seus próprios ícones e padrões d<br>Desktop para personalizar o seu Mac, agora chegou a vez de c<br>ar sons engraçados na sua máquina. Encher o Mac de barulhi<br>nhos pode ser divertido para alguns ou i epois de aprender a fazer os seus próprios ícones e padrões de Desktop para personalizar o seu Mac, agora chegou a vez de colocar sons engraçados na sua máquina. Encher o Mac de barulhinhos pode ser divertido para alguns ou irritante para outros. Mas uma coisa é certa: aprender a criar seus próprios sons é o primeivamos começar agora mesmo. Colocar e criar sons novos na sua máquina é uma tarefa bem divertida.

# **CONHECENDO OS FORMATOS DE SOM**

Antes de começar, é importante saber que o formato nativo de som do Mac é o System 7 Sound, também conhecido pelo tipo de arquivo sfil (de "sound file"). Ele é reconhecido e importado pela maioria dos programas de áudio e, mais importante, é auto-executável. Quando você clica duas vezes em um arquivo com o ícone do auto-falantezinho, o som toca imediatamente, sem precisar abrir nenhum programa.

Para converter um arquivo de áudio para esse formato, basta usar o MoviePlayer, ou mesmo o SimpleText.

# **FAÇA SEUS PRÓPRIOS SONS**

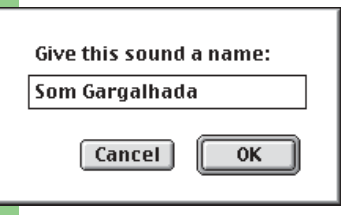

Gravar sons também é uma tarefa fácil. Plugue o microfone na entrada de áudio do seu Mac, vá até o painel de controle Monitors & Sound (ou Sound) e clique no botão Alerts. Na janela Alerts você poderá escolher os sons de alerta sele-

cionados pela Apple, que vão desde o manjadíssimo "beep" até aquele "quac" pentelho. Se você não curtir nenhum deles, então tente gravar um som próprio:

1 Clique em Add e aparecerá uma telinha estilo gravador com as teclas Record, Stop, Pause e Play.

2 Para gravar, é só clicar na tecla Record. Você terá dez segundos para gravar o seu som.

**3** Depois de gravá-lo, aperte o Play e ouça. Se ficou legal, salve. Uma dica interessante é gravar sons

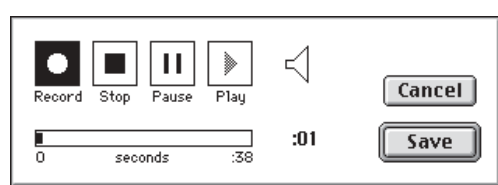

curtos, de até no máximo cinco segundos, porque sons muito longos costumam irritar depois que você os ouve algumas vezes.

Outra maneira prática de gravar sons é usando o SimpleSound. Esse programa vem com o sistema operacional a partir do System 7.5.2, e está localizado no menu da Maçã.

Se você não tiver, poderá downloadar no site da Apple (http://swupdates. info.apple.com/usalpha.html).

O modo de gravar é praticamente o mesmo que no Monitors & Sound. A

vantagem de usar o Simple-Sound é que ele tem controle de qualidade de som (ligue o Balloon Help e aponte para as opções no menu Sound para ver as especificações técnicas) e permite gravar sons mais longos. Você pode escolher entre os métodos de compressão, que produzem dife-

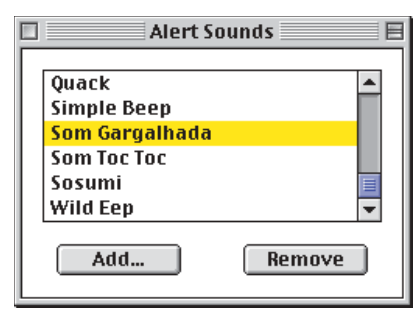

rentes níveis de qualidade em áudio.

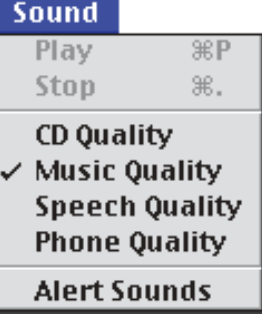

Você pode fazer seleções de sons de até quatro horas, usando a opção Phone Quality no menu Sound, ou cinco minutos escolhendo CD Quality. Um ponto negativo nesse programa é que ele salva os sons num formato próprio. Só quem tiver o SimpleSound instalado poderá ouvi-los. Para instalar um som como alerta, selecione Alert Sounds no menu Sound e clique na tecla Add.

# **QUALIDADE DO SOM**

Uma outra forma de captar sons para dentro do seu Mac é capturá-los de CDs de áudio. Você pode pegar pedacinhos de músicas utilizando programas como o MoviePlayer ou até mesmo o SimpleText.

O MoviePlayer faz parte do QuickTime e está incluído em todos os modelos de Mac atuais. Ele permite editar vídeo e áudio, salvando em diversos formatos, inclusive o System 7 Sound.

Antes de começar a mexer com o MoviePlayer, é bom você ter alguma noção dos parâmetros de qualidade que o seu sonzinho pode ter. Um som gravado em 16 bits, estéreo e 44 KHz tem a mesma qualidade do CD, mas pode ocupar muito espaço em disco. Você pode reduzir a qualidade do som e economizar espaço, baixando-o para 8 bits, 22 KHz e mono nas opções do MoviePlayer. Experimente com vários tipos de qualidade até descobrir qual é mais adequada aos seus objetivos.

# Dicas

*• Para tocar sons quando ligar o seu Mac ou der Shutdown, escolha o som e arraste-o para a pasta Startup Items (Itens de Inicialização) ou Shutdown Items (Itens de Desativação), no System Folder.*

*• Para encontrar os sons existentes avulsos no seu Mac, dê um Find File (*Ω*-F) com a opção do primeiro menu pop-up em "kind" e o terceiro em "sound". O sistema irá mostrar todos os sons que existem no seu disco.*

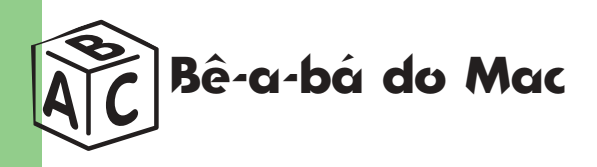

# Programas do barulho

*Aqui vão dicas de alguns programas que ajudam a criar e controlar sons do sistema.*

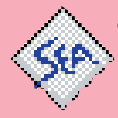

*Singer: Painel de controle que toca um som específico quando você digita uma determinada palavra. Bom para divertir os amigos.*

D

*SoundMaster: É um shareware que permite atribuir sons a*

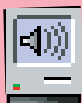

*diferentes funções do sistema operacional do seu Mac, por exemplo, som de*

*arroto ao ejetar disquetes ou CDs, descarga quando o lixo é*

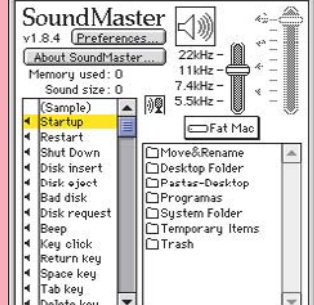

**SoundMaster** 

 $\Box$ 

*esvaziado etc. Diverte!* 

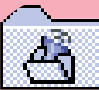

*SoundExtractor: Shareware que*

*permite extrair sons de outros programas. É superfácil de usar. É só arrastar um programa que você sabe que tem sons legais (games, por exemplo) para cima do ícone do programa. O SoundExtractor automaticamente extrai os sons e os coloca em uma nova pasta, em formato System 7 Sound. Aí é só arrastá-los para dentro do System.*

*SoundShuffler: Freeware que cria uma pasta de sons no System Folder. Toda vez que ocorrer um som de beep, como por exemplo clicar fora de um diálogo, ele automaticamente escolhe outro som na pasta System Sound e troca por um mais engraçado.*

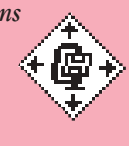

Kaboom!

▼ <br />
<br />
<br />
<br />
<br />
<br />
<br />
<br />
<br />
<br />
<br />
<br /><br /><br /><br /><br /><br /><br /><br /><br /><br /><br /><br /><br /><br /><br /><br /><br /><br /><br /><br /><br /><br /><<<<<<<<<<

File Size: 3K

 $\hat{\mathbf{I}}^*$ 

 $\frac{\text{I}}{\text{RATE}}$ 

**Kytom!** 

Untitled

General<br>**4** Beep <sup>4</sup> Restart<br>4 Shut Down

Environment<br>4 Finder Loaded<br>4 Open App<br>4 Quit App

Randomize

KEYS CLEAR

 $\mathscr{D}$ 

 $\underbrace{\overbrace{\mathsf{About}...}}^{\text{About...}}$ 

ons divertidos e.<br>Alarm Sound<br>Assobio 1

Barking Pumpkin Brrt!<br>Buzma de pipoqu<br>Cheap Buzz Saw<br>Comm Beep

Communicator

**B**ON<br>OFF

▼

 $\overline{\phantom{a}}$ 

图像

 $\star$  $M_{\rm V}$ 

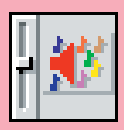

*Sounds 4Fun: Programinha com funções bem parecidas com o SoundMaster.*

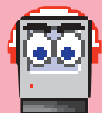

*Kaboom!: Permite associar sons a ações específicas do Mac, como restartar,*

*ejetar disco etc. Além disso, você pode incluir os seus próprios sons. Esse programa não é shareware.*

#### **ONDE ENCONTRAR**

*Sound Shuffler:* http://members.home.net/goddfadda/ *Singer:* www.riccisoft.com/singer/ *SoundMaster:* members.aol.com/btomlin *Sounds 4Fun:* www.users.dircon.co.uk/~r-ettore/ *SoundExtractor:* www.riccisoft.com/soundextractor/ *Kaboom: (001-818)591-9600*

### **SOM NA CAIXA**

Você pode usar o MoviePlayer para captar um pedaço de uma música (um riff de bateria ou um grito do cantor) para criar seu próprio som de alerta. Faça o seguinte:

Audio CD 3

 $\Rightarrow$  Fat Mac

Cl Diversus

**Track** 

Track 2

Track 3 Track 4

墙 Track 5 Track 6

Track 7

Save converted file as: **Alpha Blondy** 

 $\Box$  Cris CyberComix

**Bichos Virtuais** Claris Emailer

Save converted file as: **Alpha Blondy** 

 $\boxed{\blacksquare}$  Desktop  $\div$ 

 $\boxed{\odot}$  Audio CD 3  $\div$ 

Fat Mac

Eject

Desktop

 $\sqrt{2}$  New

 $[Ohtinn<sub>5</sub>$ 

Save

Audio CD 3

Eject |

Desktop |

**Q** New

Optinns...

Save

Cancel |

Cancel

1 Coloque o CD de áudio no drive de CD-ROM. Abra o MoviePlayer e dê Open para encontrar o CD. 2 Escolha a faixa desejada e clique em Convert. 3 O MoviePlayer abrirá um arquivo com um nome tipo Track # Movie. Coloque outro nome no arquivo e clique no botão Options.

4 Altere os Settings de acordo com a qualidade do som que você deseja. Quanto maior a qualidade, maior o tamanho do arquivo.

5 Mexa nos slides da faixa Audio Selection para

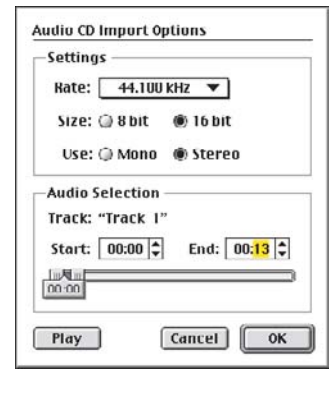

alterar o início e o fim da faixa e gravar apenas o trecho que você quer converter. Para isso, você também pode alterar os valores nos campos Start e End. Clique OK. 6 Clique no botão Desktop e depois no Save.

7 Vai aparecer uma barrinha de filme no MoviePlayer. Para ouvir a faixa, aperte o botão Play.

8 Vá até Export no menu File e escolha a opção Sound to System 7 Sound. Clique em Save.

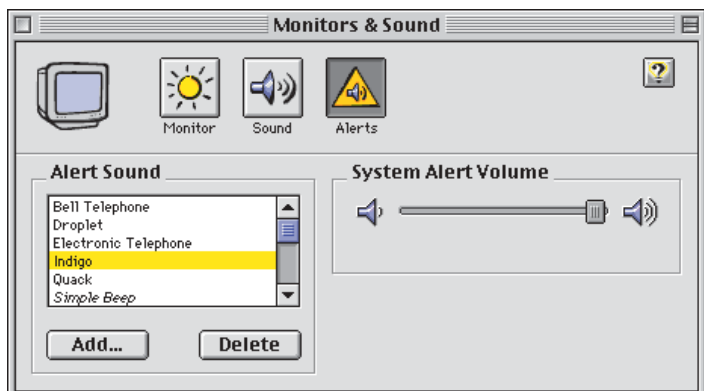

9 Arraste o som que você criou para o System Folder. O som será instalado na maleta System. Abra o painel Monitors & Sound e escolha o novo som na janela de sons de alerta. M

#### **CRISTIANE MENDONÇA**

*É redatora da MACMANIA e não agüenta mais seu Mac barulhento.*